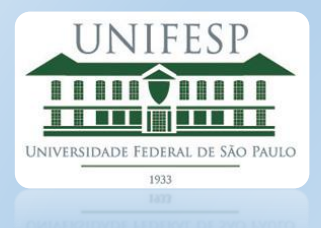

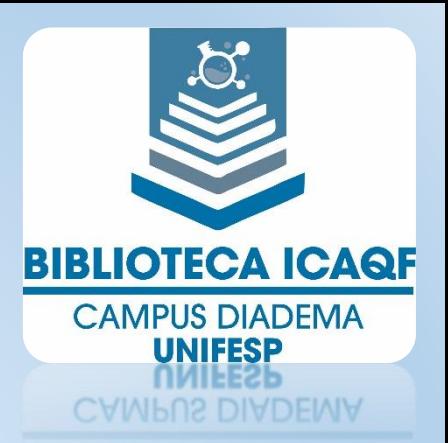

# TUTORIAL PESQUISA MEU PERGAMUM

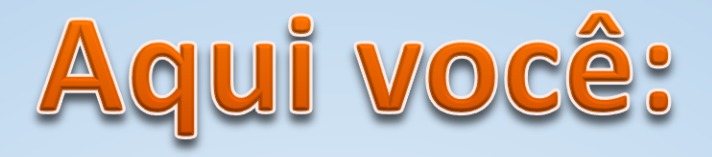

Efetua renovações **Acompanha reservas** Acessa e controla sua Cesta permanente Verifica as Bibliografias dos Planos de Ensino do seu curso

### **MEU PERGAMUM**

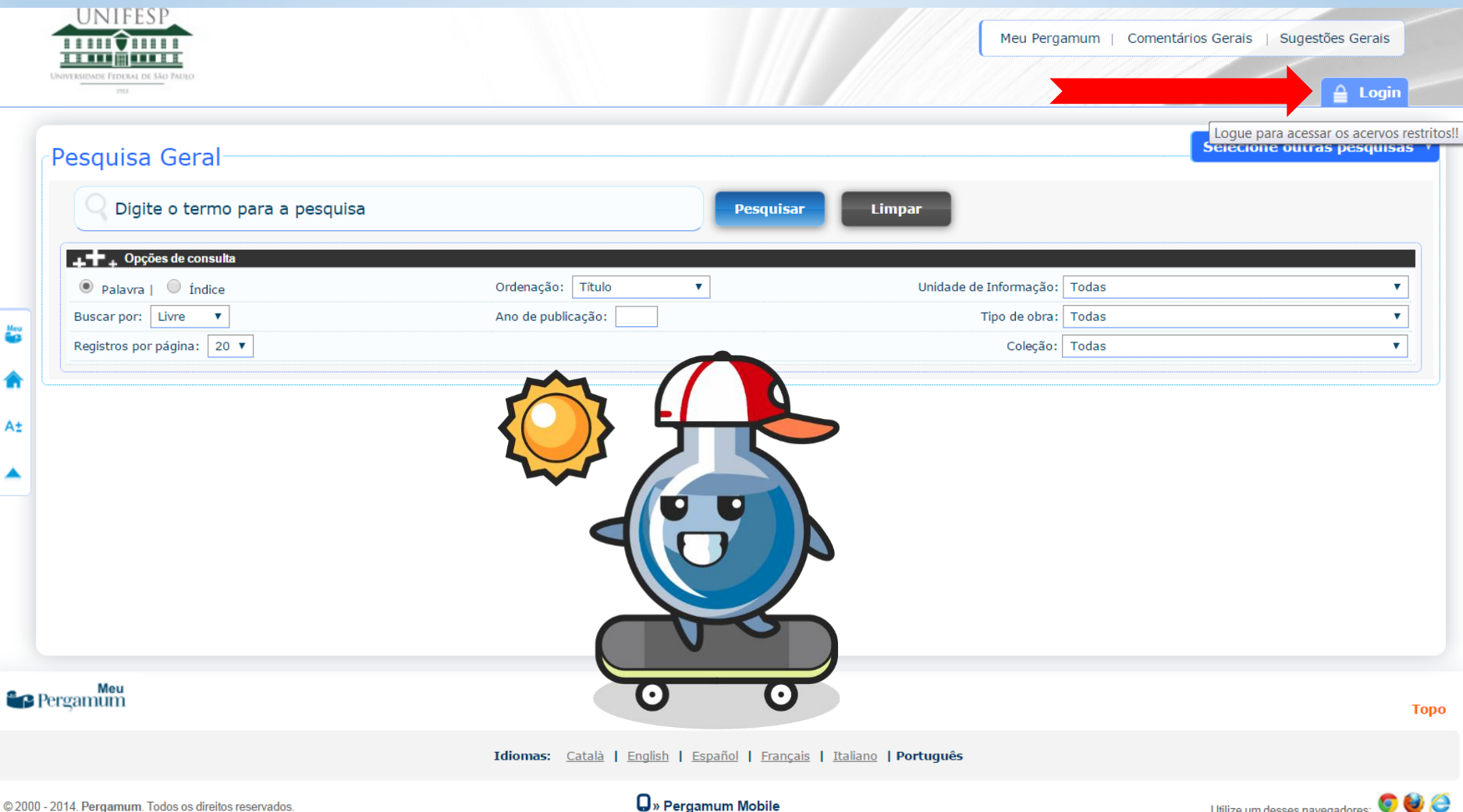

# **Fazer Login**

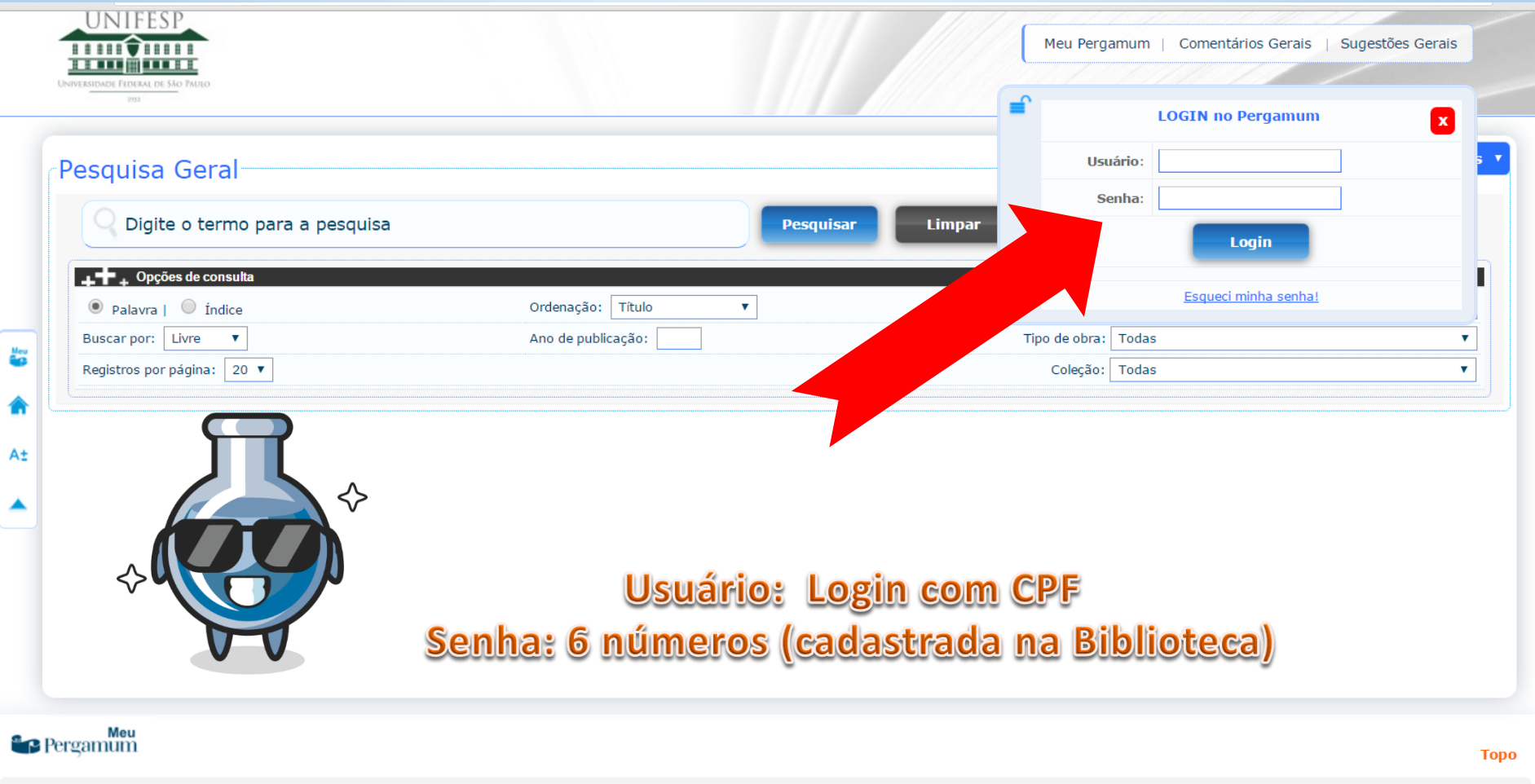

### Acessar Meu Pergamum

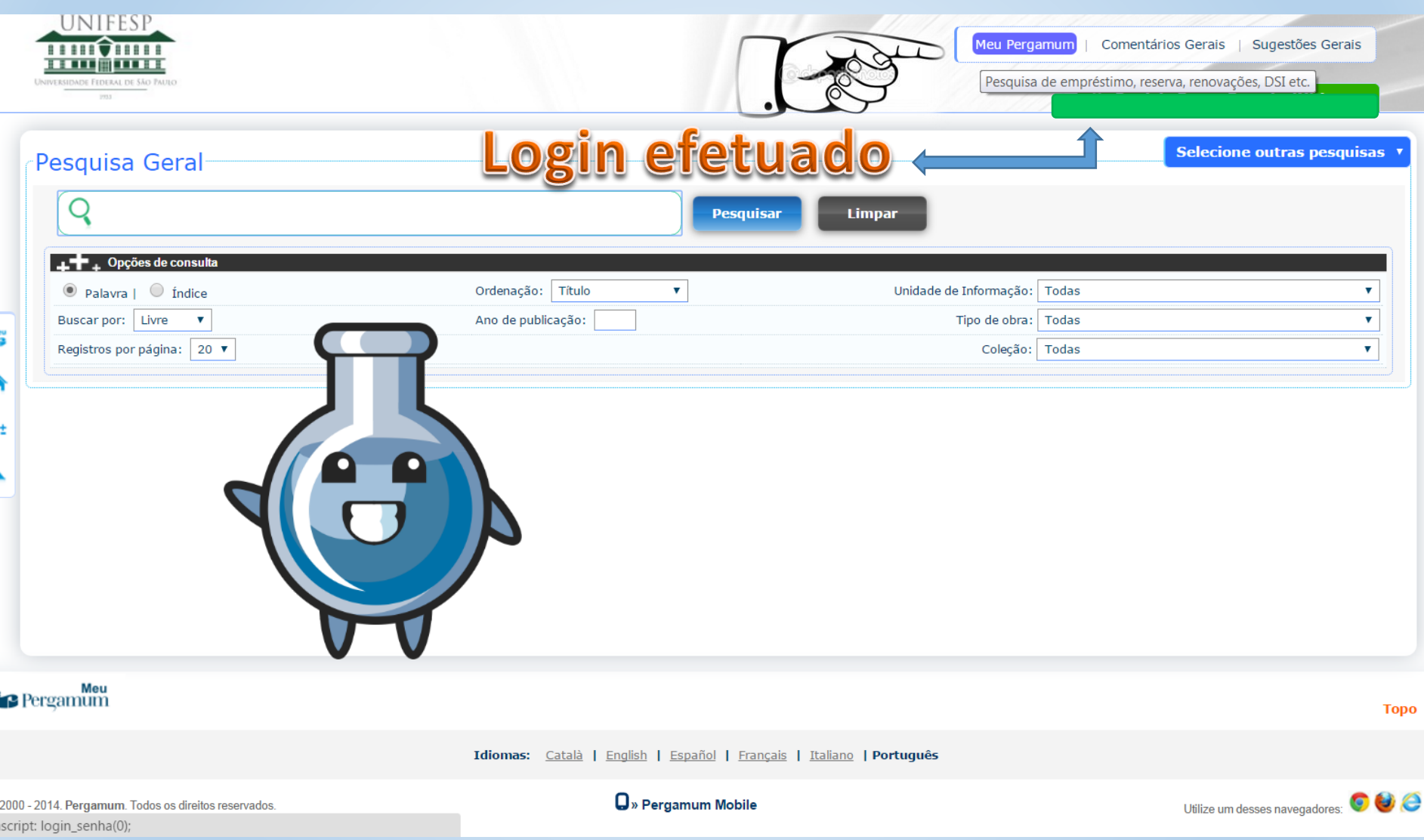

# Página Inicial

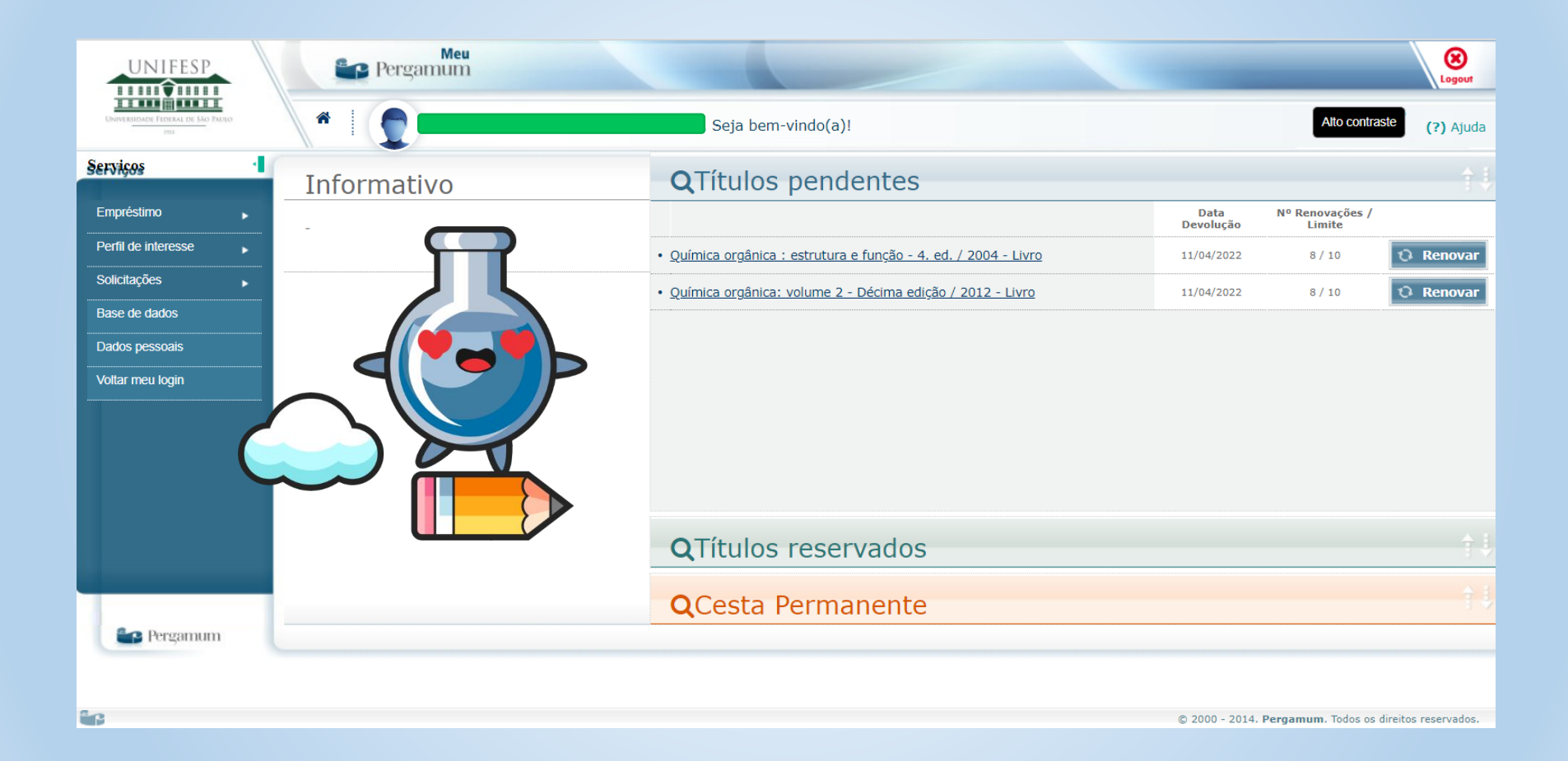

# Empréstimo

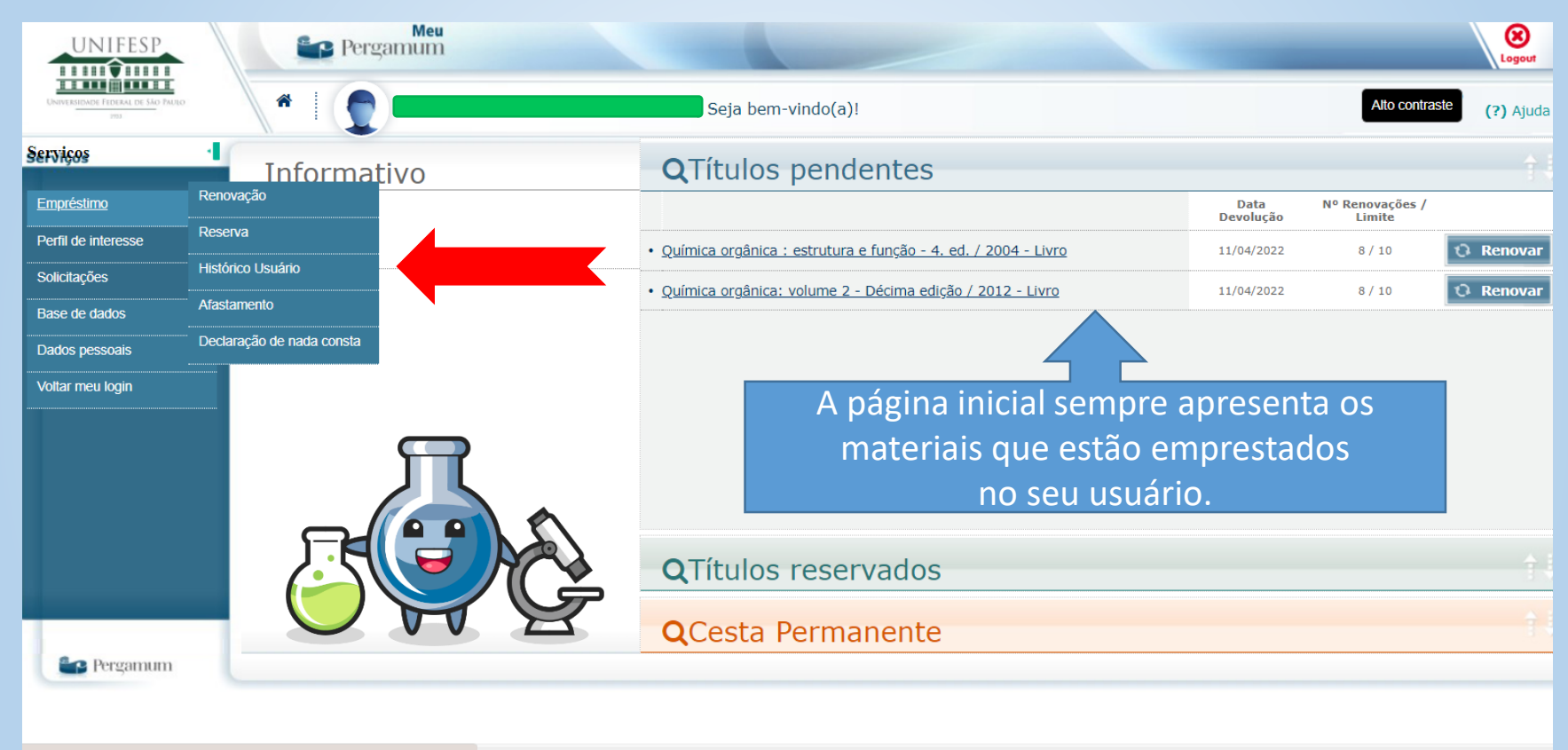

ittps://biblioteca.unifesp.br/biblioteca\_s/meu\_pergamum/index.php#

© 2000 - 2014. Pergamum. Todos os direitos reservados.

# Renovação

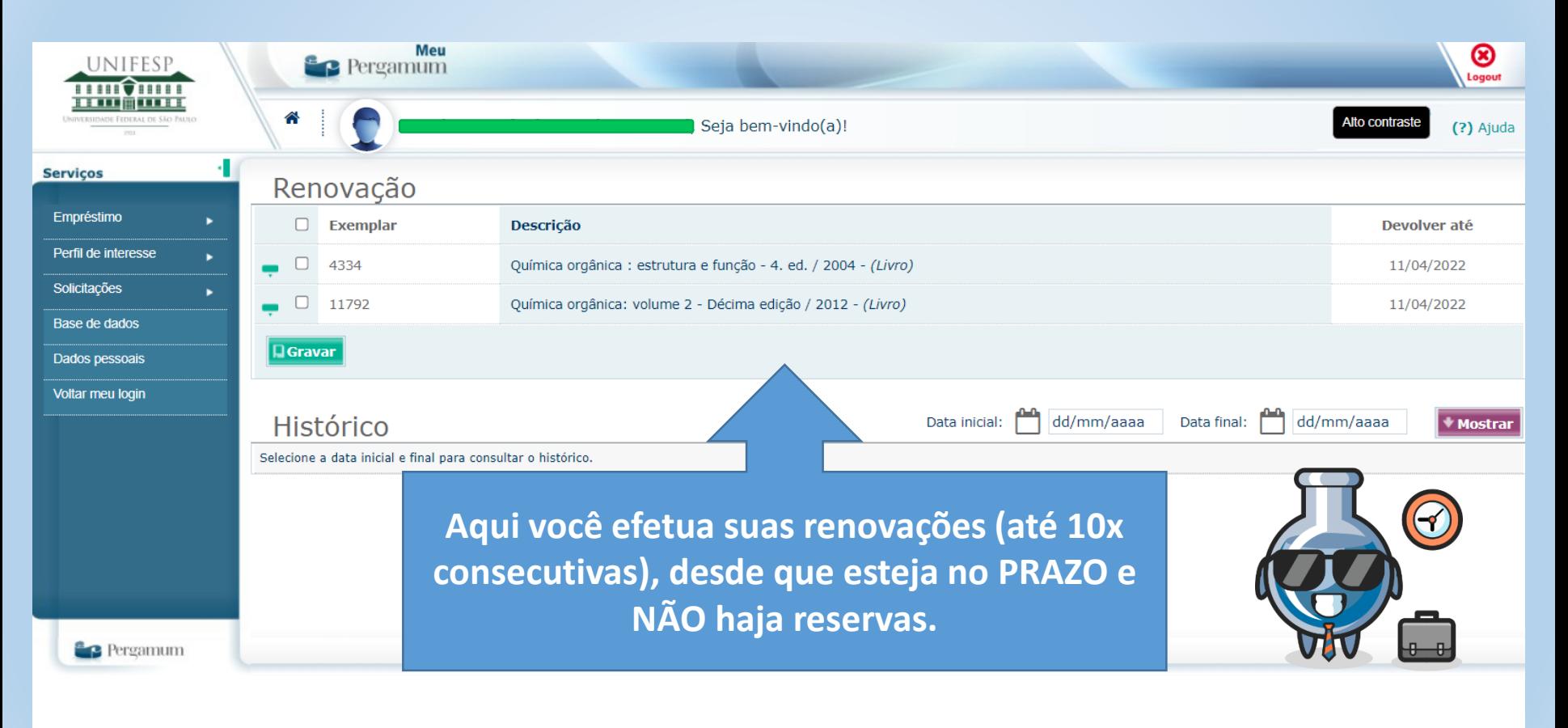

ÊВ

#### **Reserva**

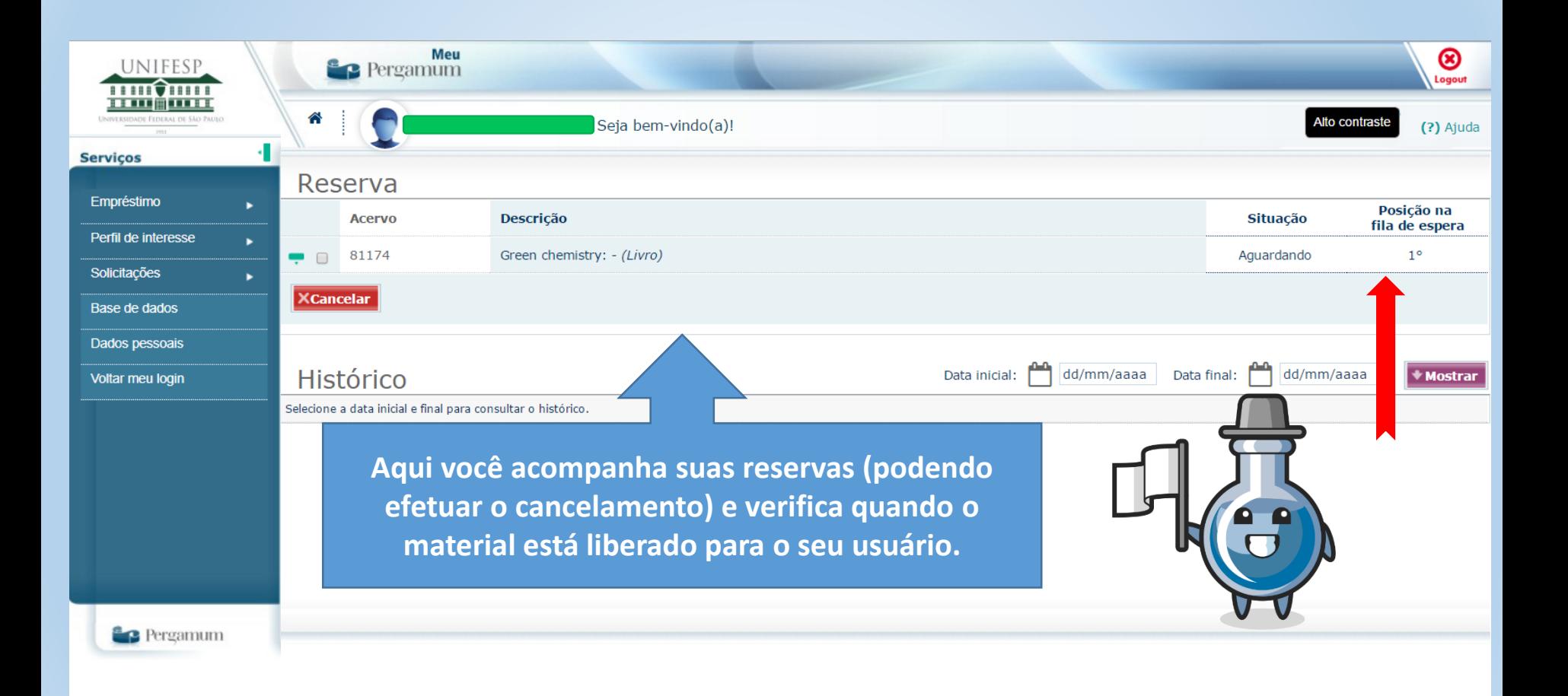

# Afastamento/Suspensão

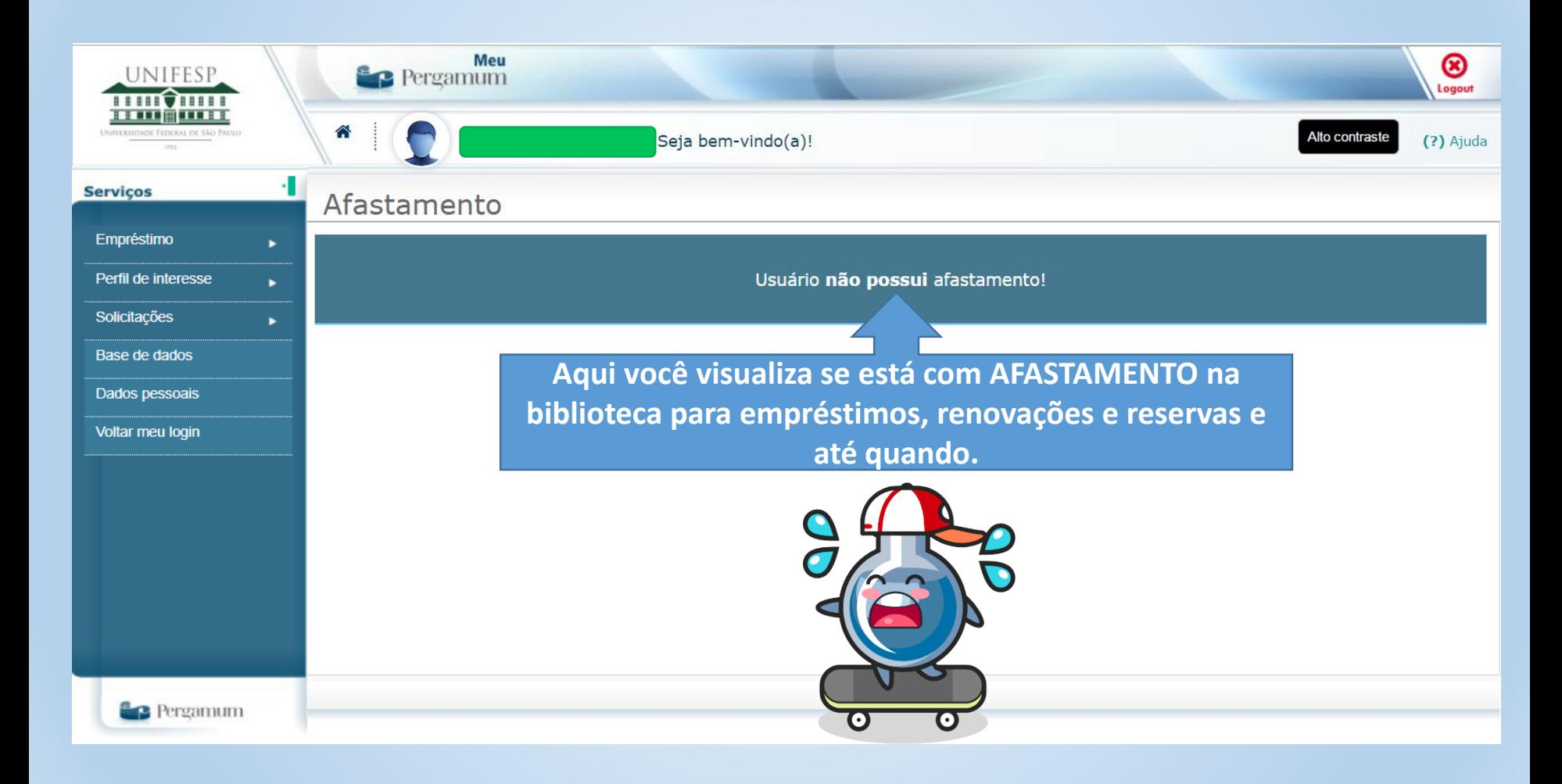

# **Perfil de interesse**

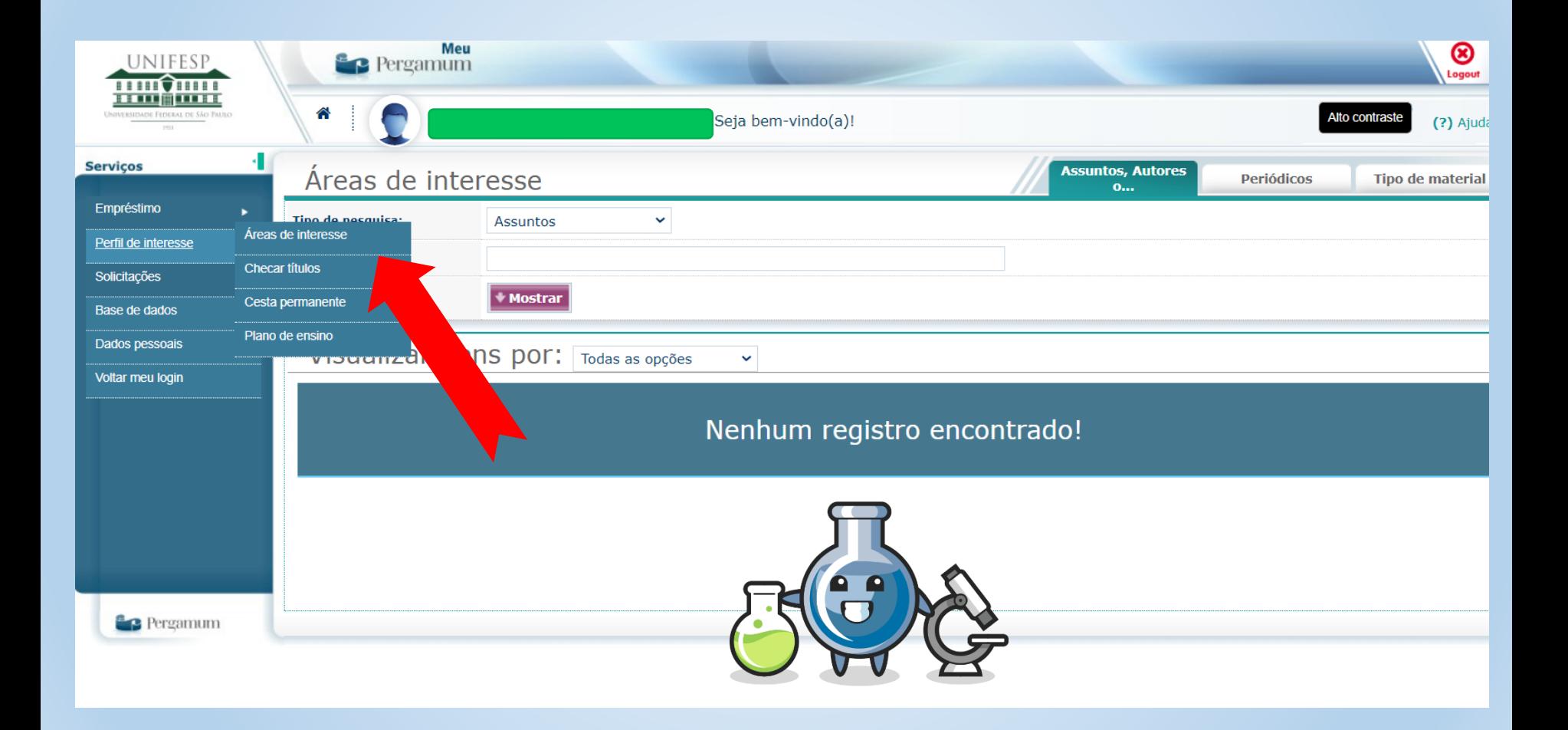

### **Definindo áreas**

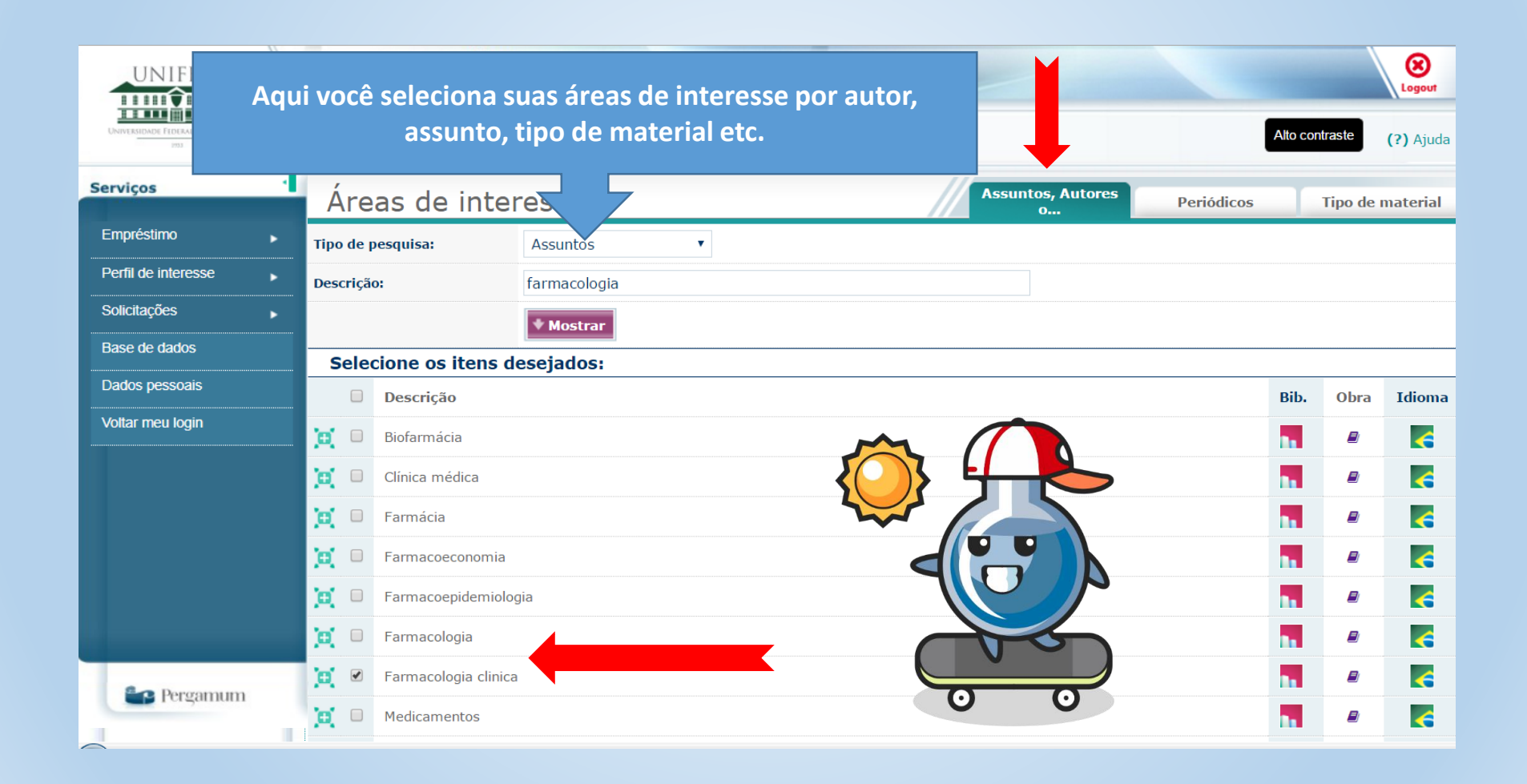

# Definindo tipos de material

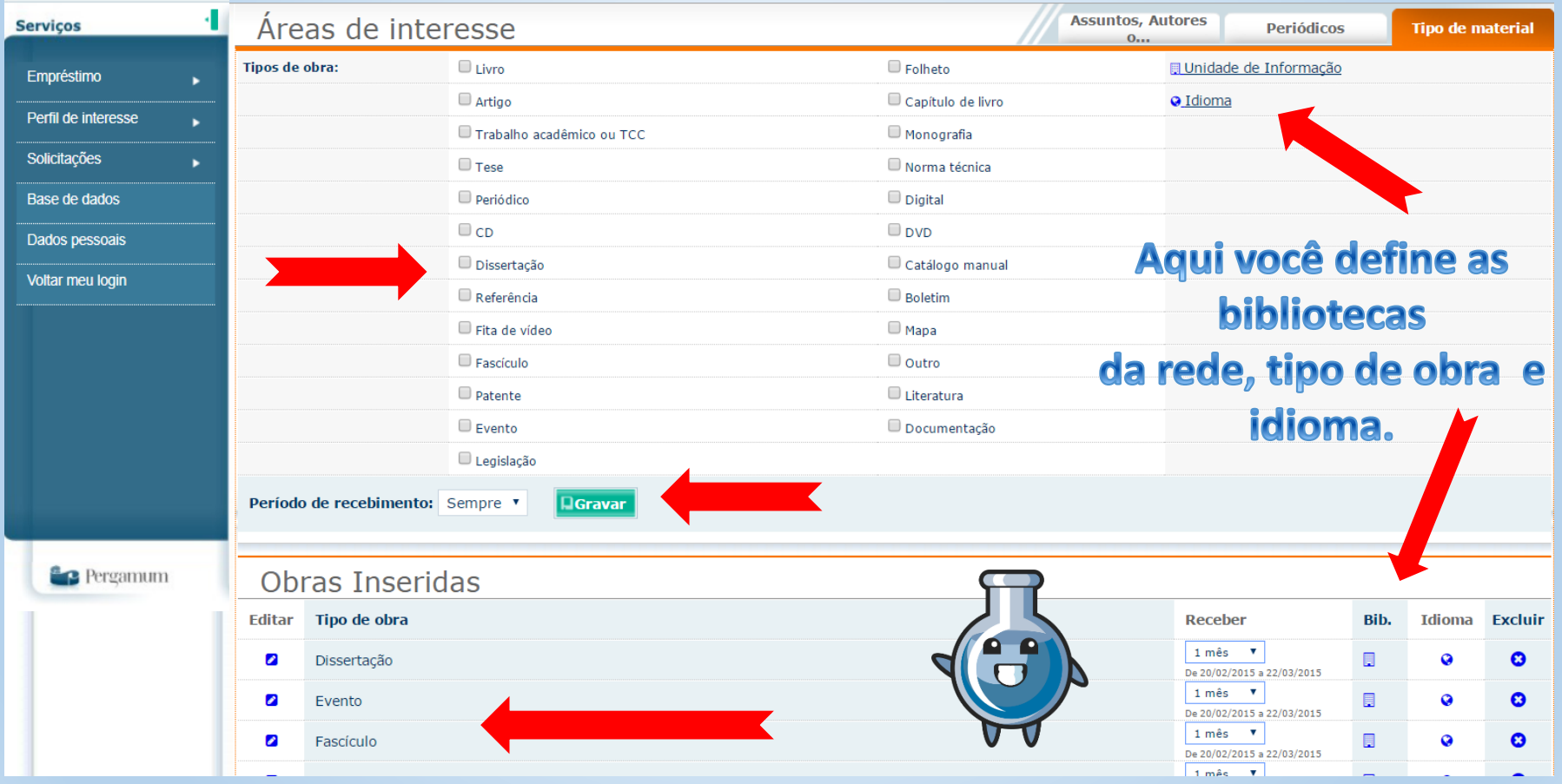

#### **Cesta permanente**

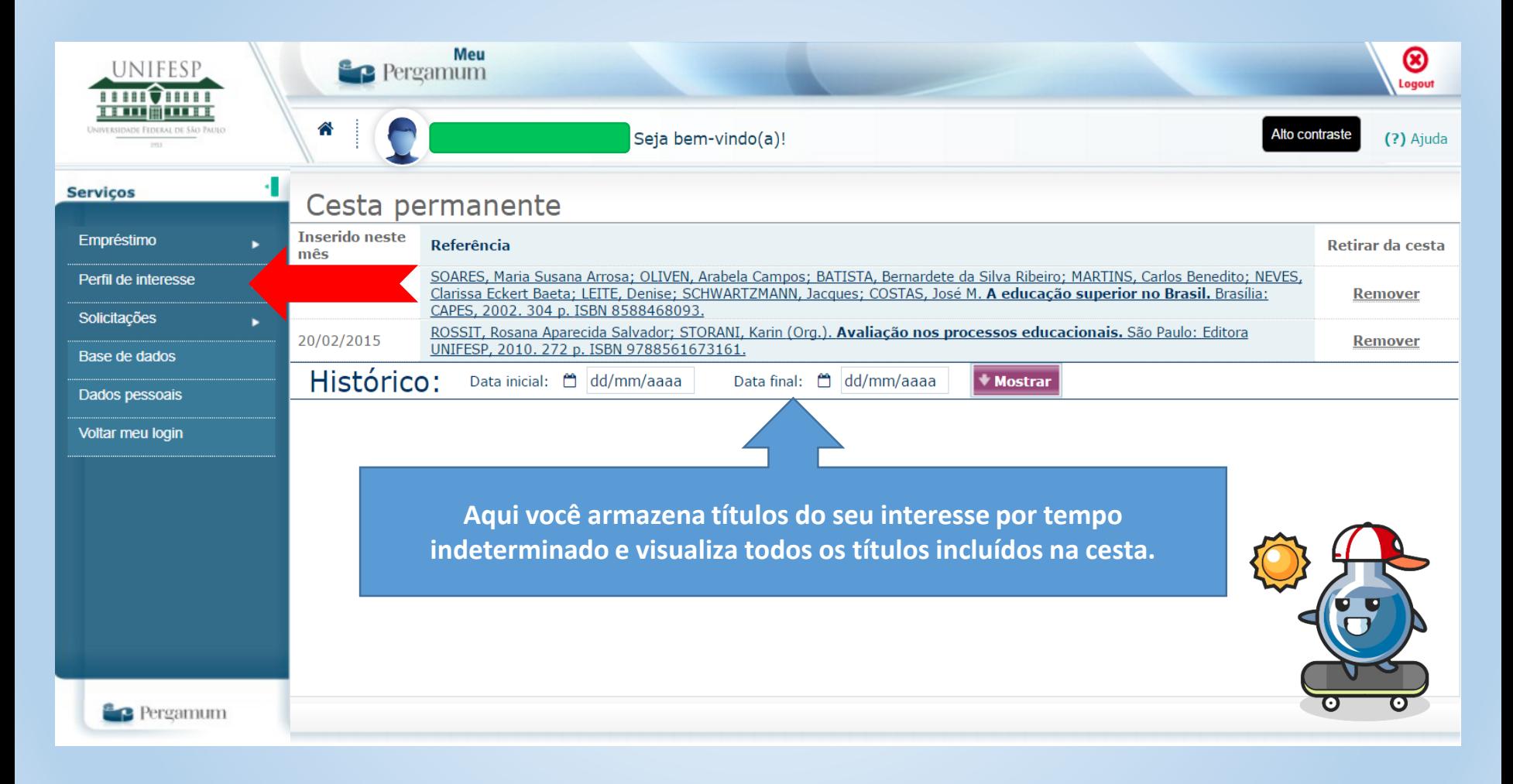

### **Busca Plano de Ensino**

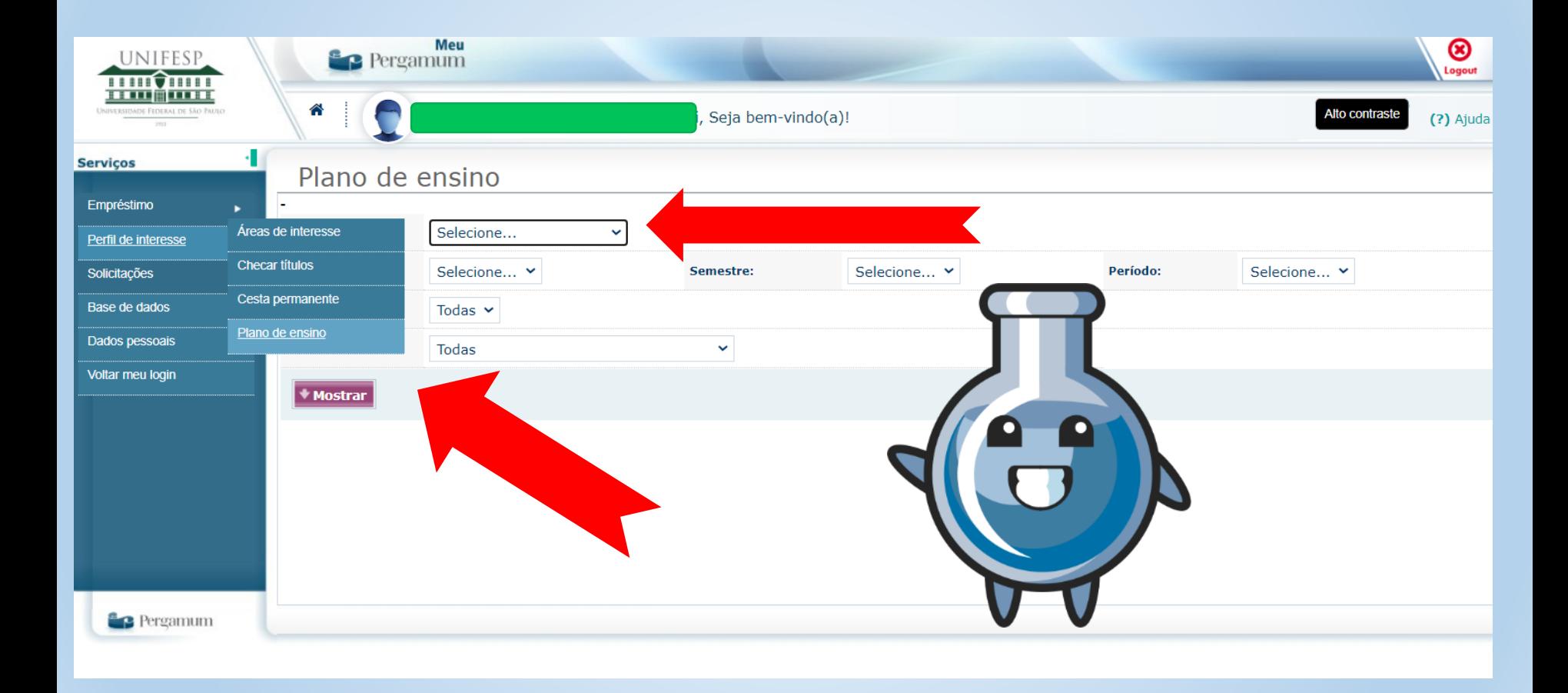

#### Selecionar ano, semestre, disciplina...

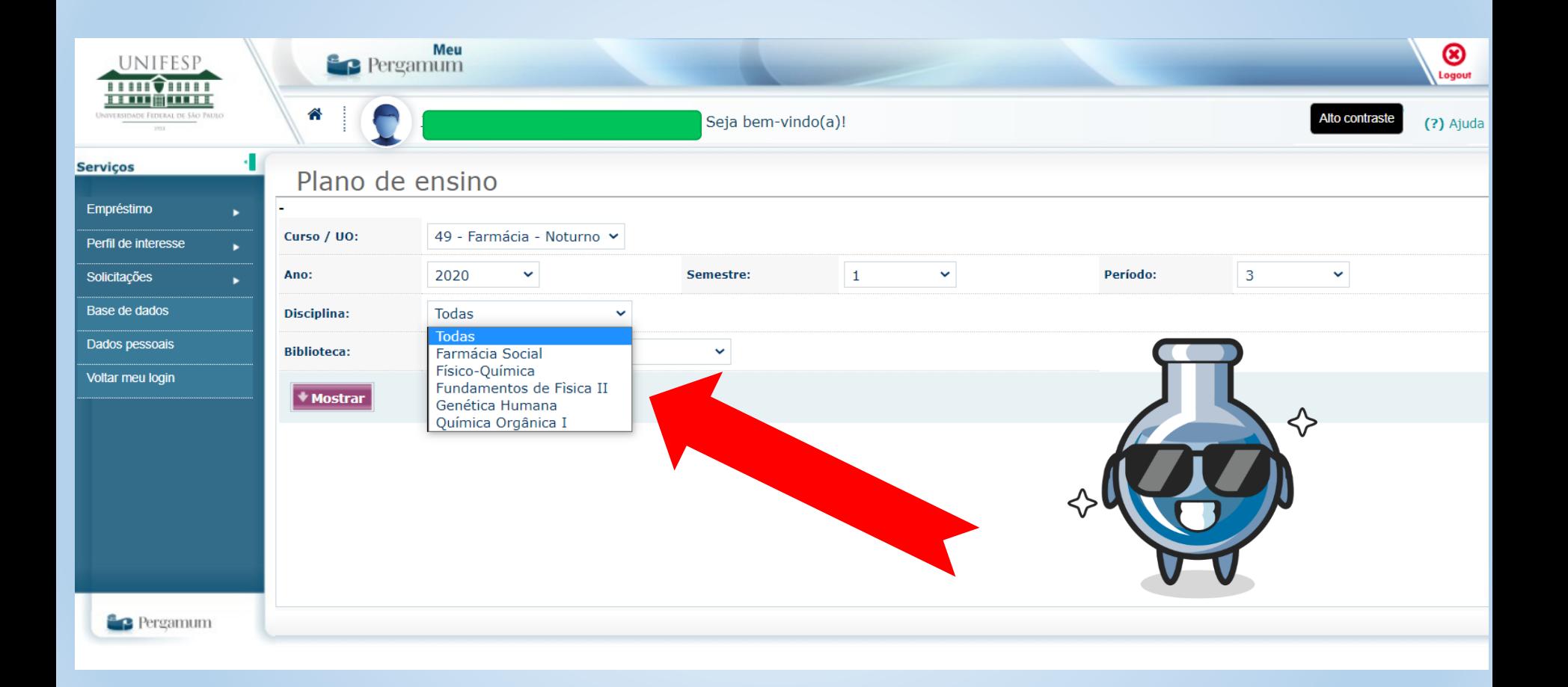

#### Resultado da UC selecionada

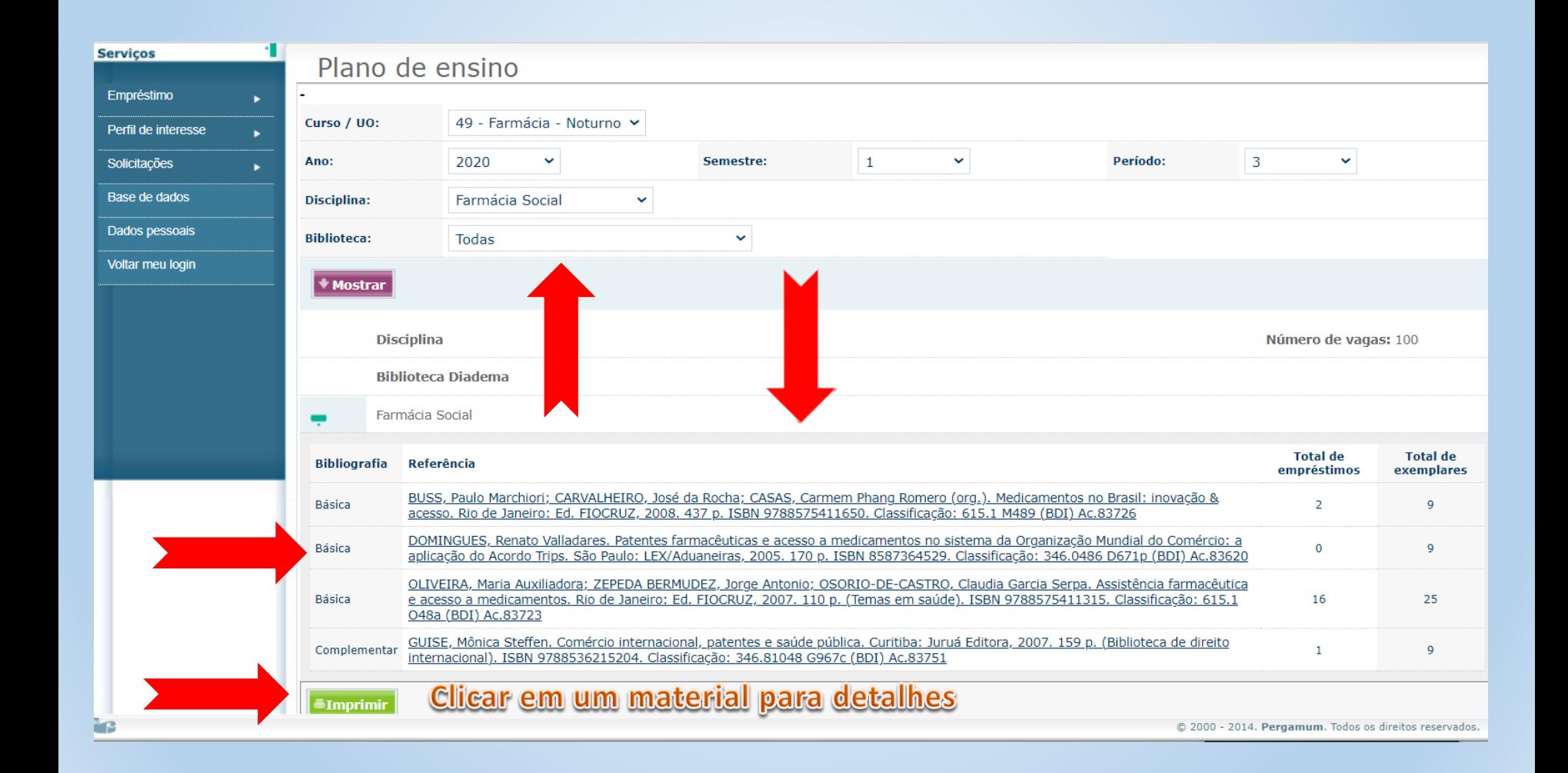

### Dados do material

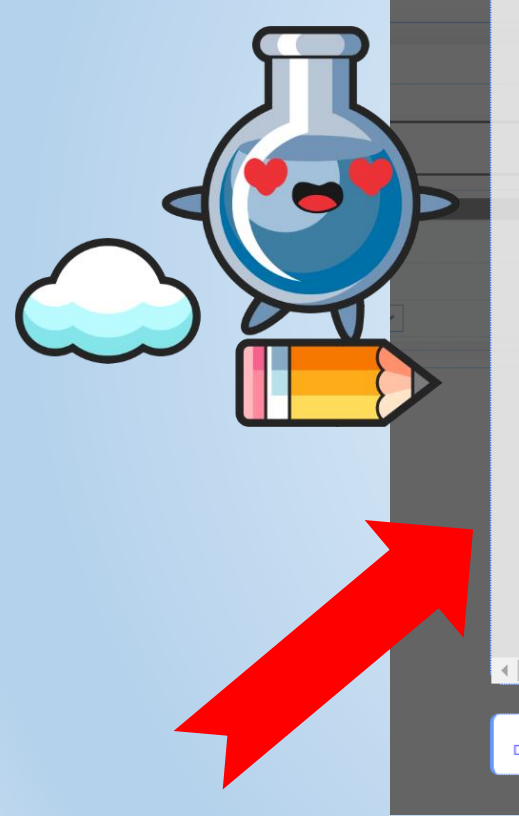

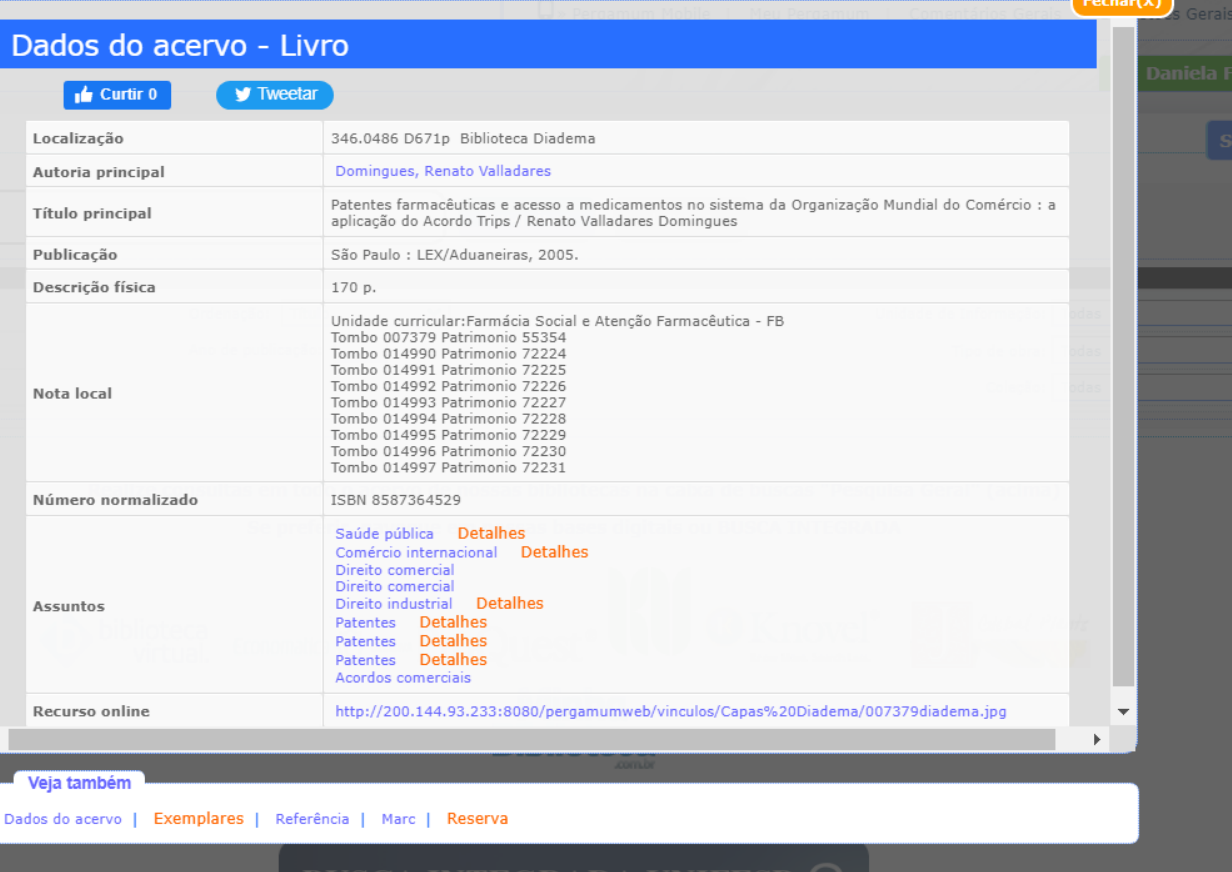

#### **FALE CONOSCO:**

#### biblioteca.diadema@unifesp.br

#### **@BiblioDiadema**

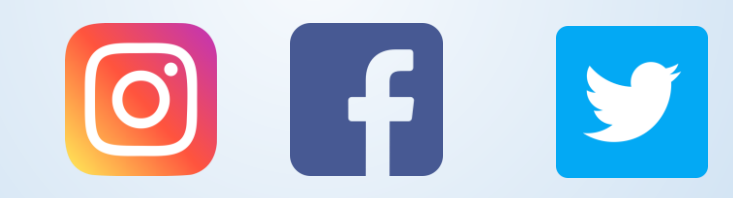

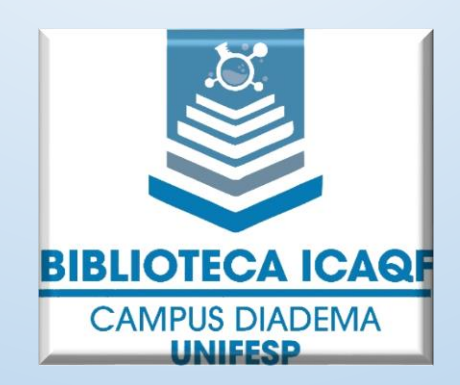